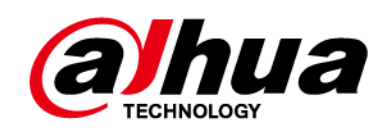

# **Cámara de red tipo bala**

**Guía de inicio rápido**

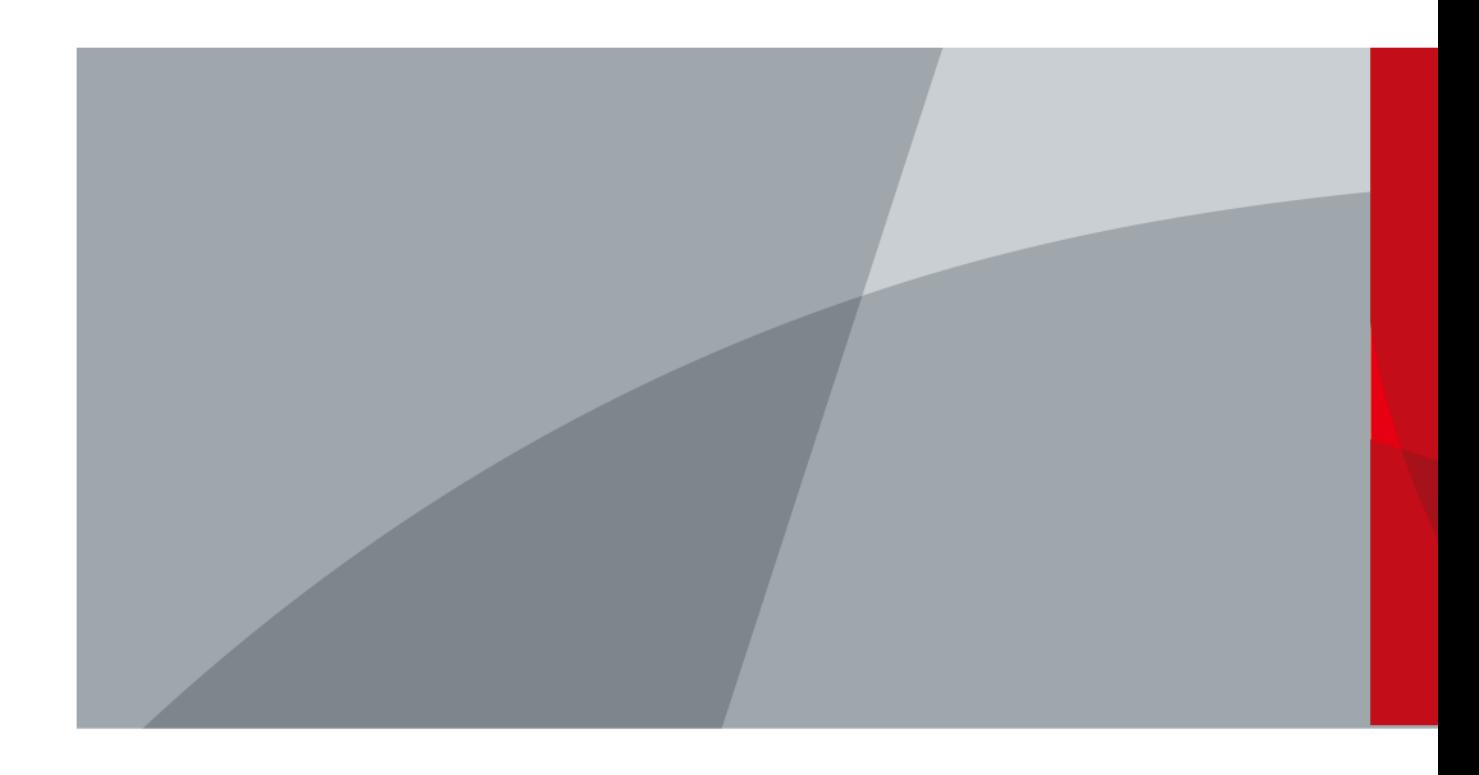

ZHEJIANG DAHUA VISION TECHNOLOGY CO., LTD. V1.0.0

<span id="page-1-0"></span>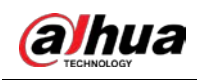

# **Prefacio**

#### General

Este manual presenta las funciones, la configuración, el funcionamiento general y el mantenimiento del sistema de la cámara de red.

#### Las instrucciones de seguridad

Las siguientes palabras de advertencia pueden aparecer en el manual.

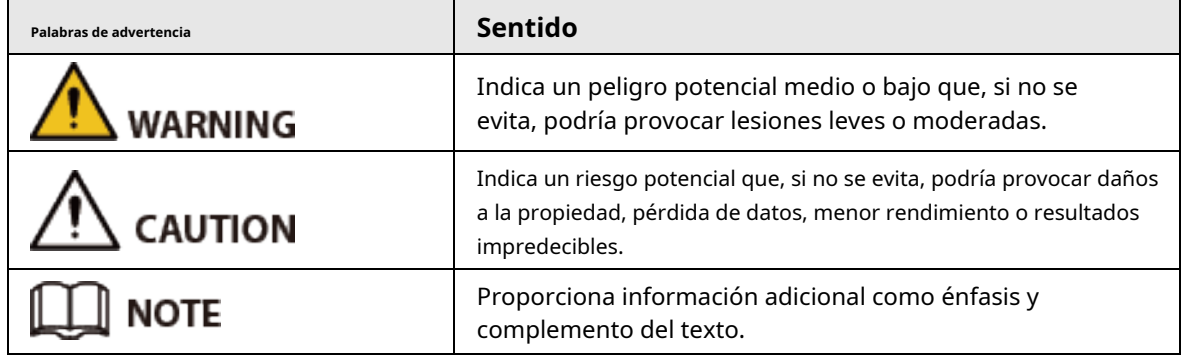

#### Revisión histórica

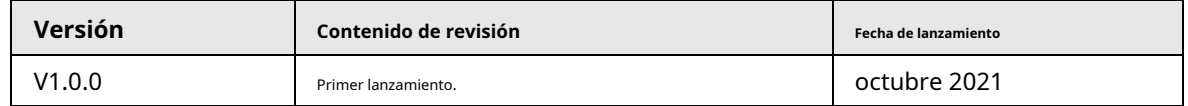

#### Aviso de protección de privacidad

Como usuario del dispositivo o controlador de datos, puede recopilar datos personales de otros, como su rostro, huellas dactilares y número de matrícula. Debe cumplir con las leyes y regulaciones locales de protección de la privacidad para proteger los derechos e intereses legítimos de otras personas mediante la implementación de medidas que incluyen, entre otras: Proporcionar una identificación clara y visible para informar a las personas sobre la existencia del área de vigilancia y proporcione la información de contacto requerida.

### Sobre el Manual

- El manual es solo para referencia. Se pueden encontrar ligeras diferencias entre el manual y el producto.
- No somos responsables de las pérdidas sufridas debido a la operación del producto en formas que no cumplan con el manual.
- El manual se actualizará de acuerdo con las últimas leyes y reglamentos de las jurisdicciones relacionadas. Para obtener información detallada, consulte el Manual del usuario en papel, use nuestro CD-ROM, escanee el código QR o visite nuestro sitio web oficial. El manual es solo para referencia. Se pueden encontrar ligeras diferencias entre la versión electrónica y la versión en papel.
- Todos los diseños y el software están sujetos a cambios sin previo aviso por escrito. Las actualizaciones del producto pueden dar lugar a que aparezcan algunas diferencias entre el producto real y el manual. Póngase en contacto con el servicio de atención al cliente para obtener el programa más reciente y la documentación complementaria.
- Puede haber desviaciones en la descripción de los datos técnicos, funciones y operaciones, o errores en la impresión. Si hay alguna duda o disputa, nos reservamos el derecho de dar una explicación final.

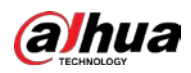

- Actualice el software del lector o pruebe con otro software del lector convencional si no se puede abrir el manual (en formato PDF).
- Todas las marcas comerciales, marcas comerciales registradas y nombres de compañías en el manual son propiedad de sus respectivos dueños.
- Visite nuestro sitio web, póngase en contacto con el proveedor o con el servicio de atención al cliente si se produce algún problema durante el uso del dispositivo.
- Si hay alguna duda o controversia, nos reservamos el derecho de la explicación final.

<span id="page-3-0"></span>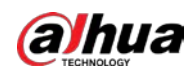

## **Medidas de seguridad y advertencias importantes**

#### Seguridad ELECTRICA

- Toda la instalación y operación deberá cumplir con los códigos locales de seguridad eléctrica.
- La fuente de alimentación debe cumplir con los requisitos de ES1 en el estándar IEC 62368-1 y no ser superior a PS2. Tenga en cuenta que los requisitos de la fuente de alimentación están sujetos a la etiqueta del dispositivo.
- Asegúrese de que la fuente de alimentación sea correcta antes de operar el dispositivo.
- Se debe incorporar un dispositivo de desconexión de fácil acceso en el cableado de instalación del edificio.
- Evite que el cable de alimentación sea pisoteado o presionado, especialmente el enchufe, la toma de corriente y la unión extruida del dispositivo.

### Ambiente

- No apunte el dispositivo a una luz fuerte para enfocar, como la luz de una lámpara y la luz del sol; de lo contrario, podría causar un exceso de brillo o marcas de luz, que no son fallas en el funcionamiento del dispositivo, y afectar la longevidad del Semiconductor de óxido de metal complementario (CMOS).
- No coloque el dispositivo en un ambiente húmedo, polvoriento, extremadamente cálido o frío, ni en lugares con fuerte radiación electromagnética o iluminación inestable.
- Mantenga el dispositivo alejado de cualquier líquido para evitar daños a los componentes internos.
- Mantenga el dispositivo interior alejado de la lluvia o la humedad para evitar incendios o rayos.
- Mantenga una buena ventilación para evitar la acumulación de calor.
- Transporte, use y almacene el dispositivo dentro del rango de temperatura y humedad permitidos.
- No se permiten fuertes esfuerzos, vibraciones violentas o salpicaduras de agua durante el transporte, el almacenamiento y la instalación.
- Embale el dispositivo con el embalaje estándar de fábrica o material equivalente cuando transporte el dispositivo.
- Instale el dispositivo en un lugar al que solo pueda acceder el personal profesional con los conocimientos pertinentes sobre protecciones y advertencias de seguridad. La lesión accidental puede ocurrir a los no profesionales que ingresan al área de instalación cuando el dispositivo funciona normalmente.

#### Operación y Mantenimiento Diario

- No toque el componente de disipación de calor del dispositivo para evitar quemaduras.
- Siga atentamente las instrucciones del manual cuando desmonte la operación del dispositivo; de lo contrario, podría causar fugas de agua o mala calidad de imagen debido a operaciones no profesionales. Asegúrese de que el anillo de la junta esté plano y correctamente instalado en la ranura antes de instalar la cubierta. Comuníquese con el servicio posventa para reemplazar el desecante si hay niebla condensada en la lente después de desempacar o cuando el desecante se vuelve verde (no todos los modelos están incluidos con el desecante).
- Recomendamos usar el dispositivo junto con un pararrayos para mejorar el efecto de protección contra rayos.
- Recomendamos conectar a tierra el dispositivo para mejorar la confiabilidad.
- No toque el sensor de imagen (CMOS) directamente. El polvo y la suciedad pueden eliminarse con un soplador de aire, o puede limpiar la lente suavemente con un paño suave humedecido con alcohol.
- Puede limpiar el cuerpo del dispositivo con un paño suave y seco y, para las manchas difíciles, use el paño con

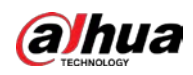

detergente suave. Para evitar posibles daños en el revestimiento del cuerpo del dispositivo que podrían causar una disminución del rendimiento, no utilice disolventes volátiles como alcohol, benceno o diluyentes para limpiar el cuerpo del dispositivo, ni tampoco detergentes abrasivos fuertes.

La cubierta del domo es un componente óptico. No toque ni limpie la cubierta con las manos directamente durante la instalación o el funcionamiento. Para eliminar el polvo, la grasa o las huellas dactilares, limpie suavemente con algodón sin aceite humedecido con dietil o un paño suave humedecido. También puede eliminar el polvo con un soplador de aire.

## **WARNING**

- Refuerce la protección de la red, los datos del dispositivo y la información personal mediante la adopción de medidas que incluyen, entre otras, el uso de contraseñas seguras, el cambio de contraseña con regularidad, la actualización del firmware a la última versión y el aislamiento de la red informática. Para algunos dispositivos con versiones de firmware antiguas, la contraseña de ONVIF no se cambiará automáticamente junto con el cambio de la contraseña del sistema, y deberá actualizar el firmware o cambiar manualmente la contraseña de ONVIF.
- Utilice componentes o accesorios estándar proporcionados por el fabricante y asegúrese de que ingenieros profesionales instalen y mantengan el dispositivo.
- No exponga la superficie del sensor de imagen a la radiación del rayo láser en un entorno donde se utilice un dispositivo de rayo láser.
- No proporcione dos o más fuentes de alimentación para el dispositivo a menos que se especifique lo contrario. El incumplimiento de esta instrucción podría causar daños al dispositivo.

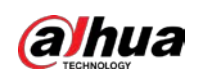

# Tabla de contenido

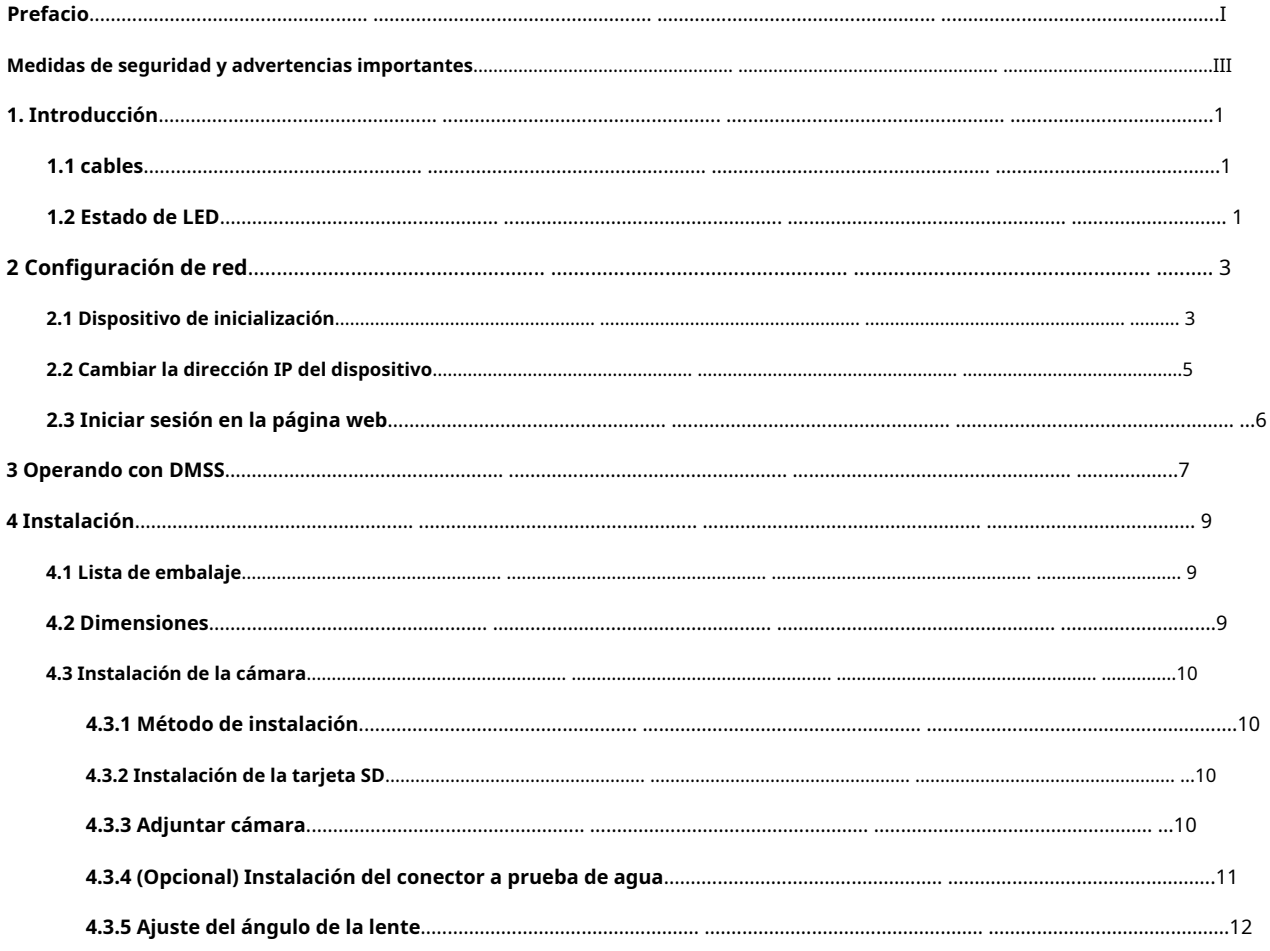

<span id="page-6-0"></span>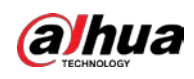

# **1. Introducción**

## <span id="page-6-1"></span>**1.1 cables**

M Impermeabilice todos los empalmes de los cables con cinta aislante y cinta impermeable para evitar cortocircuitos y daños por agua. Para obtener información detallada sobre el funcionamiento, consulte el manual de preguntas frecuentes. Figura 1-1 Cables HHH **AAAA**  $-2$ Tabla 1-1 Información de cables **No. Nombre del puerto Descripción** ● Se conecta a la red con cable de red. ● Proporciona alimentación al dispositivo con PoE. 1 **Puerto Ethernet**  $\Box$ No conecte el cable de red y el Wi-Fi al mismo tiempo. Entradas de alimentación de 12 V CC. Asegúrese de suministrar energía como se indica en el manual.  $\triangle$ 2 Puerto de alimentación Se pueden producir anomalías o daños en el dispositivo si la alimentación no se suministra correctamente.

## <span id="page-6-2"></span>**1.2 Estado de LED**

| <b>Estado de LED</b>           | Estado del dispositivo                                                      |
|--------------------------------|-----------------------------------------------------------------------------|
| Verde solido                   | Trabajando normalmente.                                                     |
| Verde intermitente rápido      | Conexión a Wi-Fi.                                                           |
| Parpadeo lento en verde        | Habilitación del punto de acceso del dispositivo.                           |
| Rojo sólido                    | Iniciar/Reiniciar.<br>Restaurando a los valores predeterminados de fábrica. |
| Lentamente parpadeando en rojo | Wifi desconectado.                                                          |

Tabla 1-2 Estado de LED

1

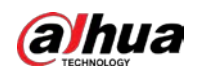

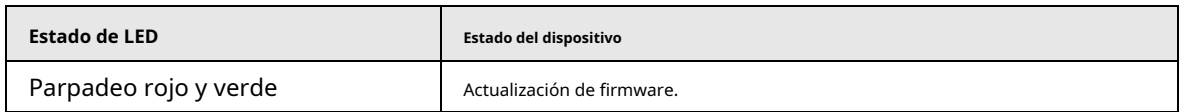

<span id="page-8-0"></span>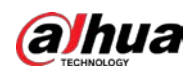

# **2 Configuración de red**

La inicialización del dispositivo y la configuración de IP se pueden finalizar con ConfigTool o en la página web. Para obtener más información, consulte el manual de funcionamiento de la web.

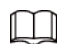

- La inicialización del dispositivo está disponible en modelos selectos y se requiere en el primer uso y después el dispositivo se está reiniciando.
- La inicialización del dispositivo está disponible solo cuando las direcciones IP del dispositivo (192.168.1.108 por predeterminado) y la PC permanece en el mismo segmento de red.
- Planifique correctamente el segmento de red utilizable para conectar el dispositivo a la red.
- Las siguientes figuras son solo para referencia.

#### <span id="page-8-2"></span><span id="page-8-1"></span>**2.1 Dispositivo de inicialización**

Paso 1 Haga doble clic en ConfigTool.exe para abrir la herramienta.

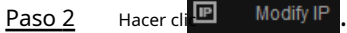

Paso 3 Hacer clic**Configuración de búsqueda**.

Figura 2-1 Configuración

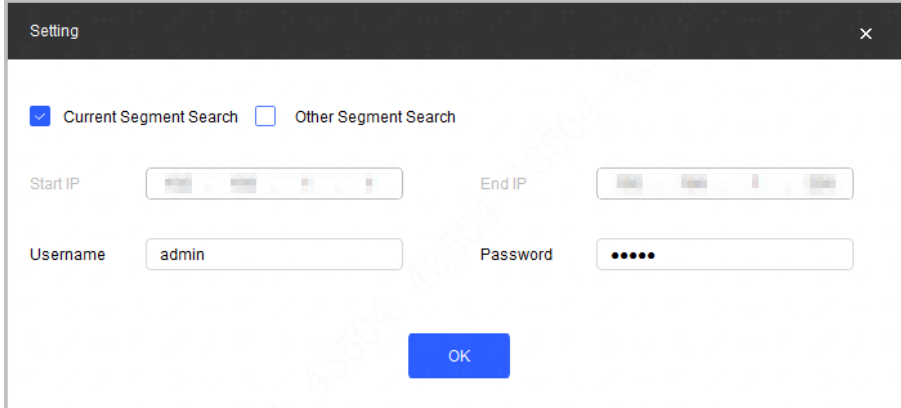

- Etapa 4 Seleccione la forma de búsqueda.
	- Búsqueda de segmento actual (predeterminado)

Selecciona el**Búsqueda de segmento actual**caja. Introduzca el nombre de usuario en el**Nombre de usuario** y la contraseña en el**Clave**caja. El sistema buscará los dispositivos correspondientes.

#### Búsqueda de otro segmento

Selecciona el**Búsqueda de otro segmento**caja. Introduzca la dirección IP en el**IP de inicio**caja y **IP final** caja respectivamente. Introduzca el nombre de usuario y la contraseña. El sistema buscará los dispositivos en consecuencia.

- 
- Si selecciona el**Búsqueda de segmento actual**casilla de verificación y el**Búsqueda de otro segmento** casilla de verificación juntas, el sistema busca dispositivos en ambas condiciones.

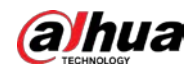

● Introduzca el nombre de usuario y la contraseña cuando desee cambiar la IP, configure el sistema, actualizar el dispositivo, reiniciar el dispositivo y más.

<span id="page-9-0"></span>Paso 5 Hacer clic**OK**.

 $\Box$ 

- Paso 6 Seleccione uno o varios dispositivos en estado no inicializado y luego haga clic en**Inicializar**.
- Paso 7 Seleccione los dispositivos que desea inicializar y luego haga clic en**Inicializar**.
	- Si no proporciona la información vinculada para restablecer la contraseña, puede restablecer la Contraseña solo a través de un archivo XML.
	- Al inicializar varios dispositivos, ConfigTool inicializa todos los dispositivos según el modo de restablecimiento de contraseña del primer dispositivo seleccionado.

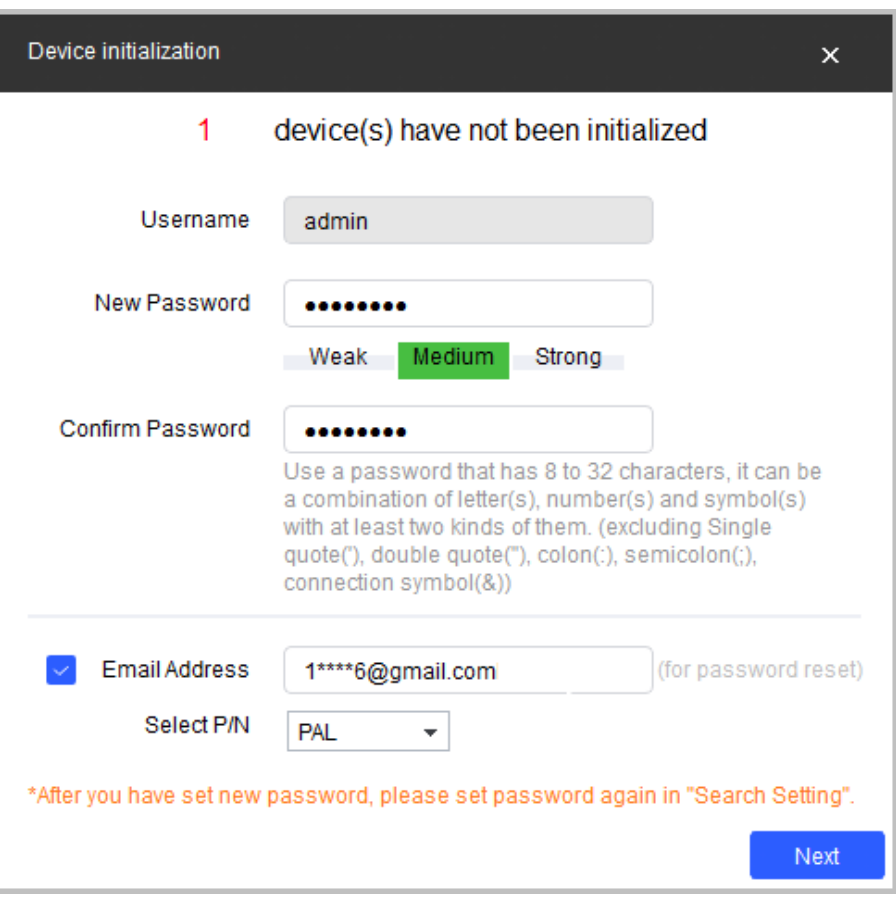

Figura 2-2 Configuración de contraseña

Paso 8 Establezca y confirme la contraseña de los dispositivos, luego ingrese una dirección de correo electrónico válida y luego haga clic en

**Próximo**.

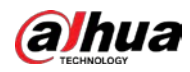

#### Figura 2-3 Inicialización del dispositivo

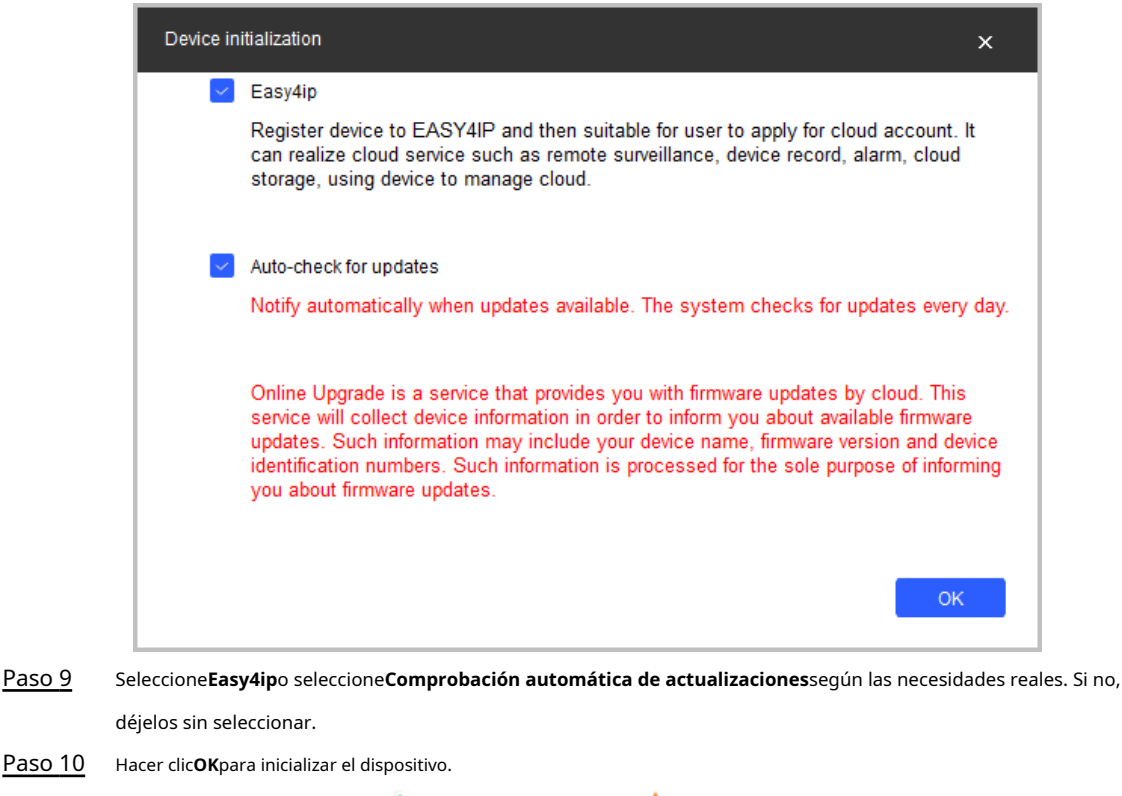

Haga clic en el icono de éxito ( ) o en el icono de error ( ) para ver los detalles. Hacer

clic**Finalizar**. Paso 11

### <span id="page-10-0"></span>**2.2 Cambiar la dirección IP del dispositivo**

- Puede cambiar la dirección IP de uno o varios dispositivos a la vez. Esta sección se basa en el cambio de direcciones IP en lotes.
- El cambio de direcciones IP en lotes está disponible solo cuando los dispositivos correspondientes tienen la misma contraseña de inicio de sesión.

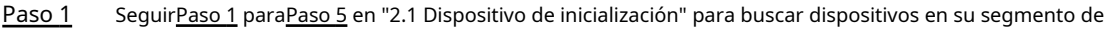

### $\Box$

red.

Después de hacer clic**Configuración de búsqueda**, introduzca el nombre de usuario y la contraseña, y asegúrese de que son los mismos que configuró durante la inicialización; de lo contrario habrá una contraseña incorrecta aviso.

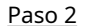

Paso 2 Seleccione los dispositivos cuyas direcciones IP deben modificarse y luego haga clic en**Modificar IP por lotes**.

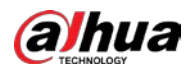

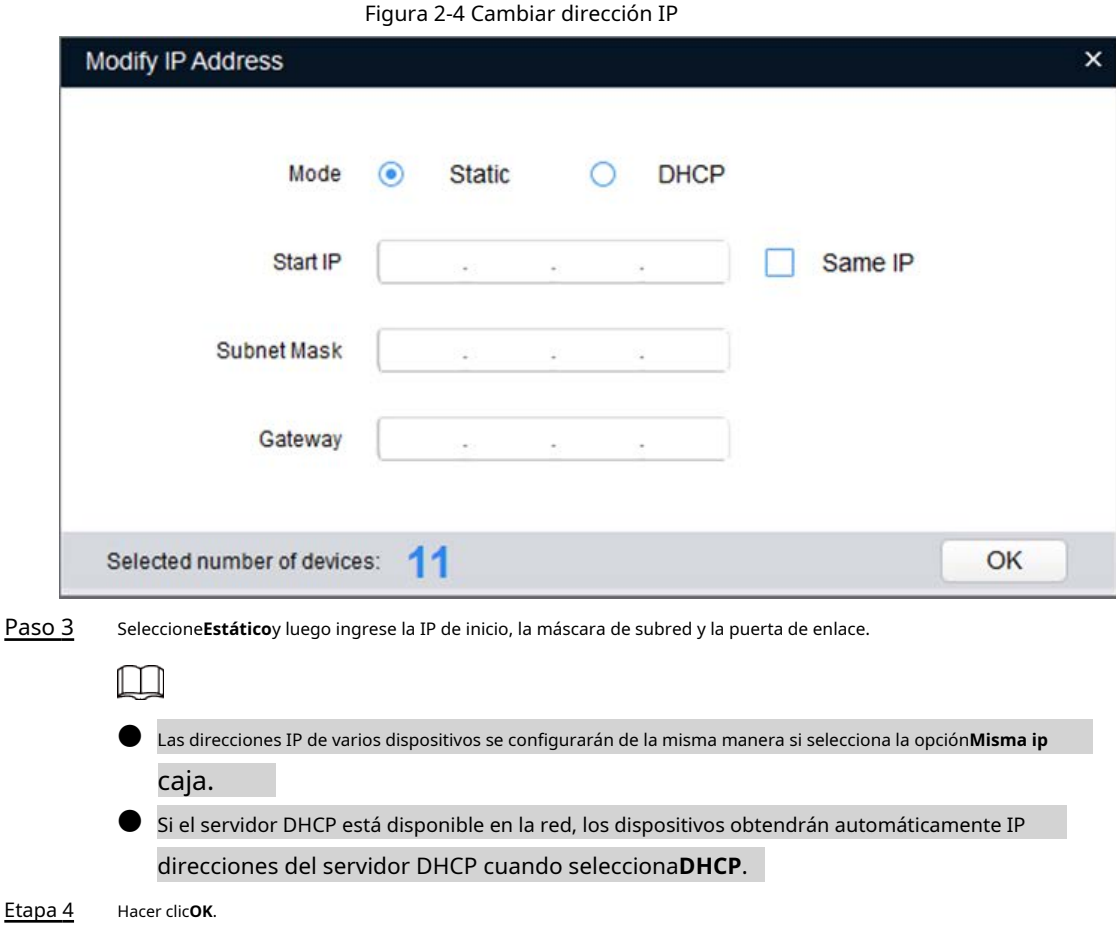

# <span id="page-11-0"></span>**2.3 Iniciar sesión en la página web**

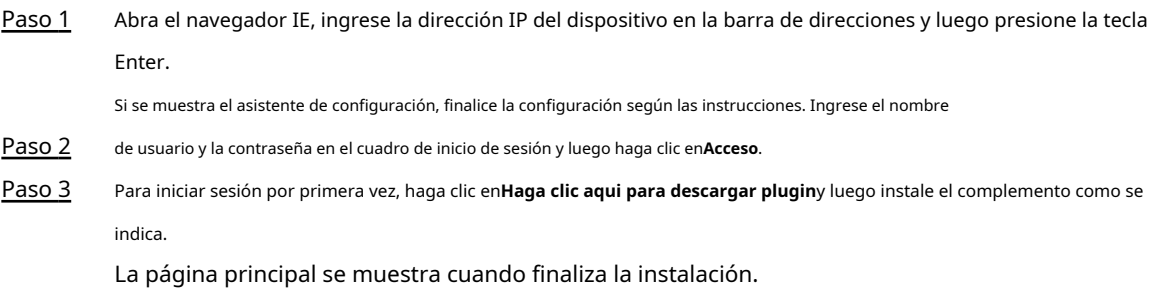

<span id="page-12-0"></span>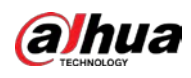

# **3 Operando con DMSS**

### $\Box$

Asegúrese de que no haya obstáculos ni interferencias electromagnéticas entre el dispositivo y el

enrutador para obtener el mejor rendimiento inalámbrico posible.

Paso 1 Agregue el dispositivo.

1) Toque**+**en la esquina superior derecha de la página de inicio de DMSS para escanear el código QR en la cámara. Si su DMSS no puede escanear el código QR, toque**Introducir manualmente el NS**.

2) Seleccionar**cámara inalámbrica**.

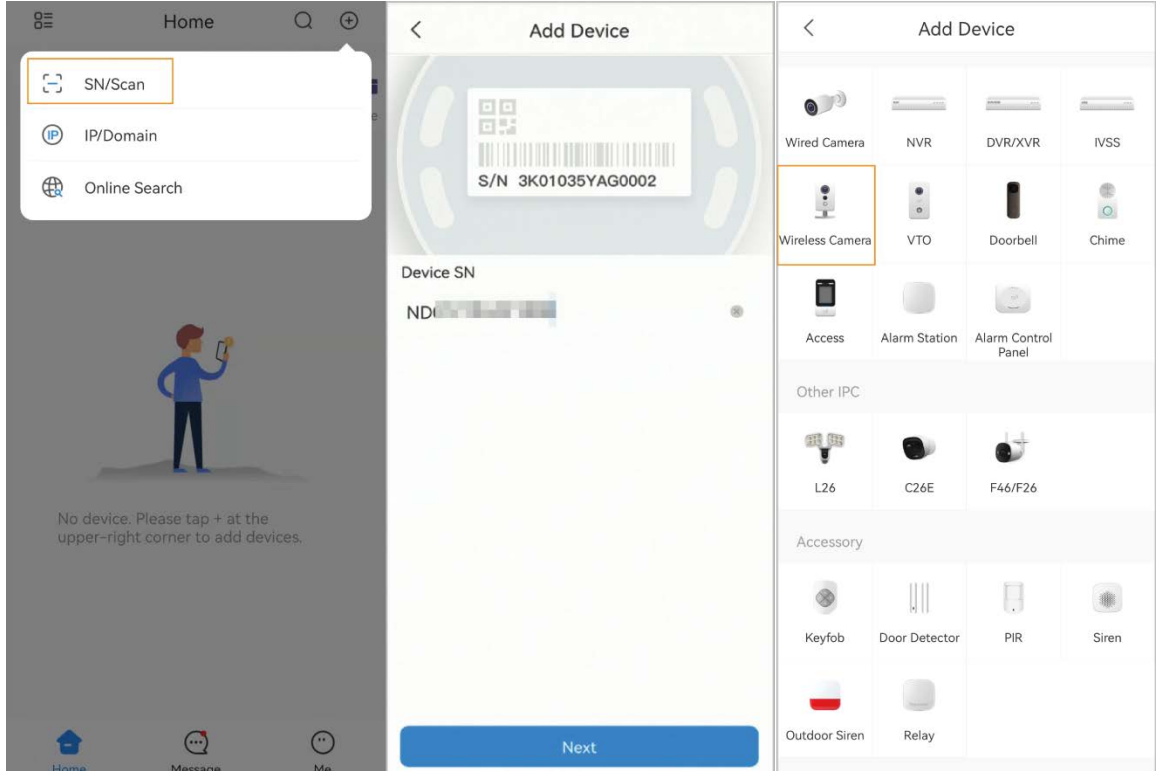

Figura 3-1 Agregar el dispositivo

 $\Box$ 

Paso 2 Configure el punto de acceso del dispositivo.

Si conecta el dispositivo con un cable Ethernet, vaya directame[nte al Pa](#page-13-0)so 4.

1) Haga clic**...**en la esquina superior derecha y seleccione**Cambiar a la configuración de AP**.

2) Vaya a la configuración de Wi-Fi de su teléfono móvil, conecte el punto de acceso denominado DAP-xxxxxxxx.

3) Cree el nombre de usuario y la contraseña para el dispositivo y luego toque**Próximo**.

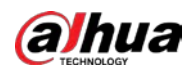

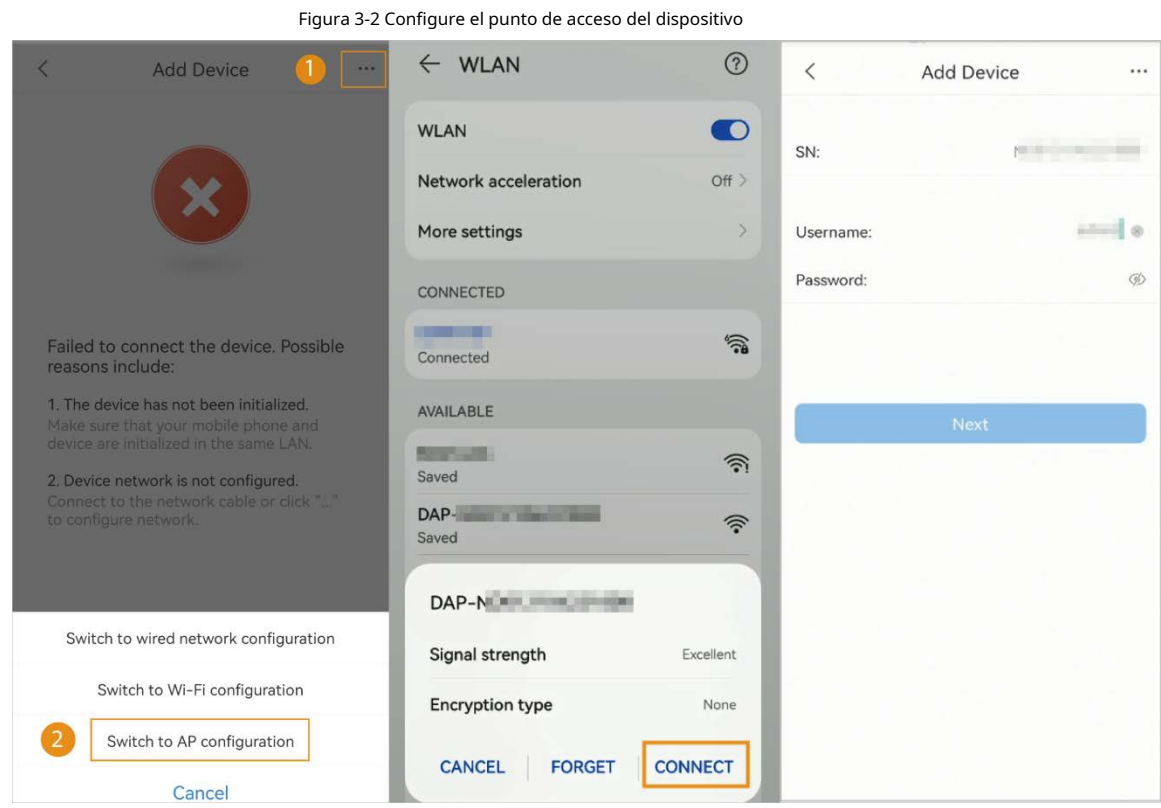

#### Paso 3 Configura el wifi.

Seleccione su red Wi-Fi de la lista SSID y luego ingrese la contraseña.

<span id="page-13-0"></span>Etapa 4

Configure la información del dispositivo. 1) Cree el nombre y la contraseña del dispositivo.

2) Configure la zona horaria y luego haga clic en**Hecho**.

#### Figura 3-3 Configurar la información del dispositivo

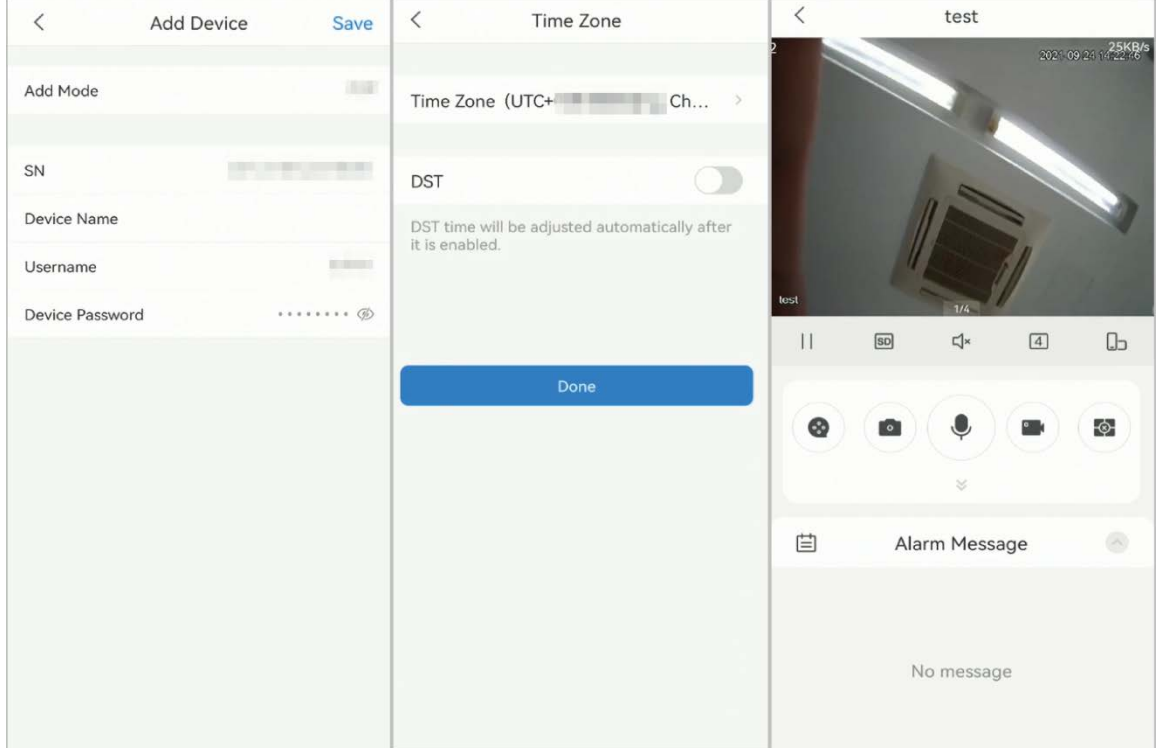

<span id="page-14-0"></span>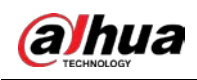

# **4 Instalación**

## <span id="page-14-1"></span>**4.1 Lista de embalaje**

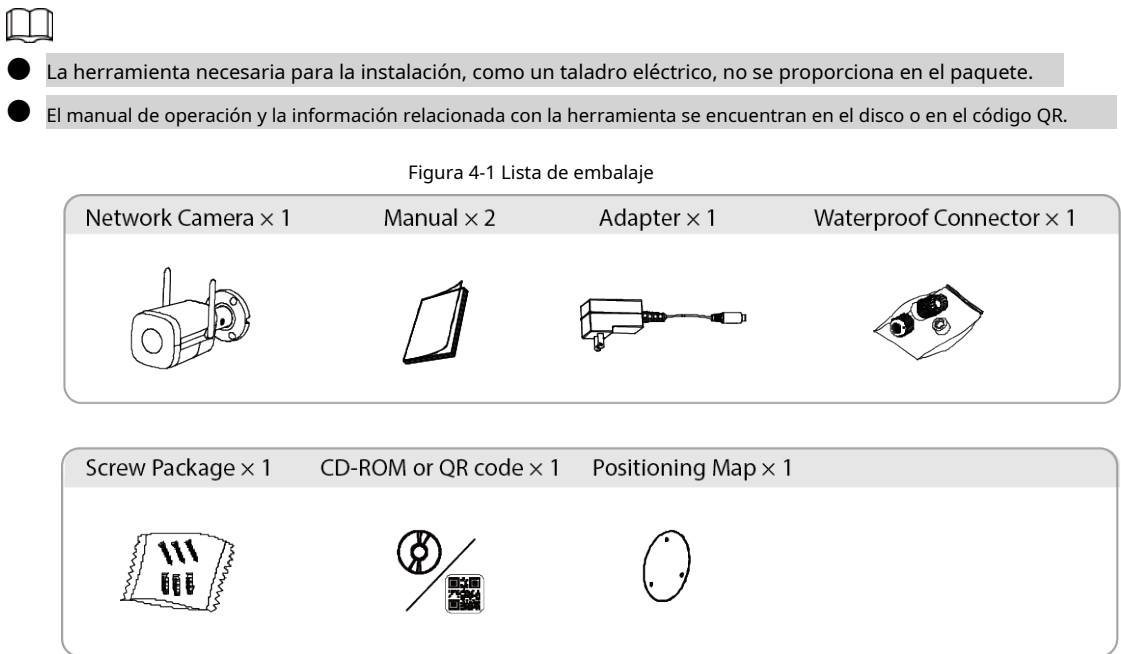

## <span id="page-14-2"></span>**4.2 Dimensiones**

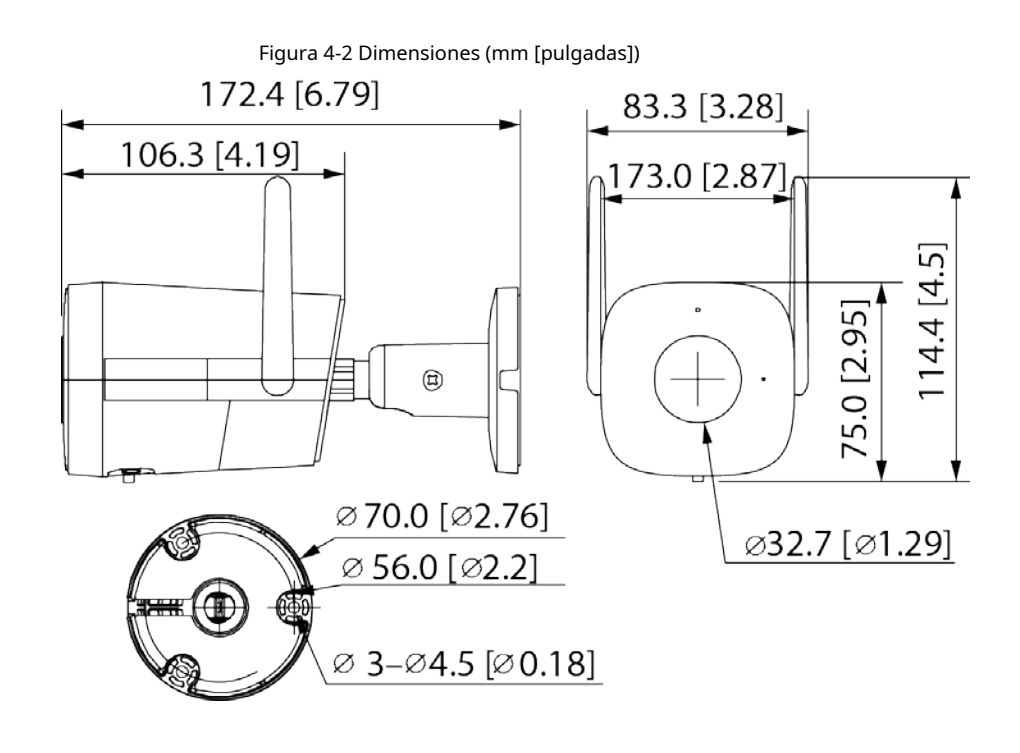

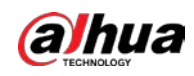

### <span id="page-15-0"></span>**4.3 Instalación de la cámara**

## <span id="page-15-1"></span>**4.3.1 Método de instalación**

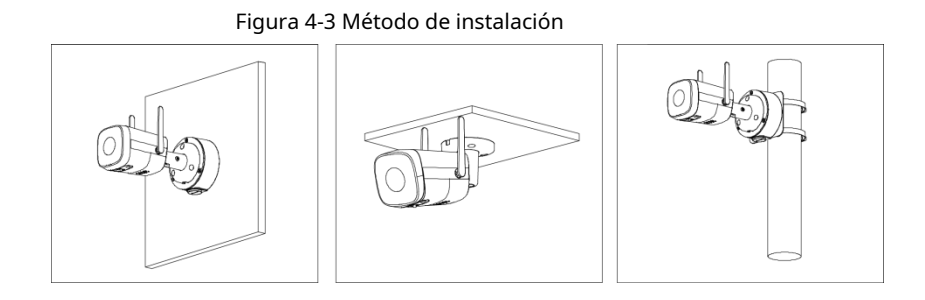

#### <span id="page-15-2"></span>**4.3.2 Instalación de la tarjeta SD**

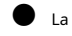

● La ranura para tarjeta SD está disponible en modelos selectos.

Desconecte la alimentación antes de instalar o retirar la tarjeta SD.

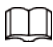

Presione el botón de reinicio durante 10 segundos para reiniciar el dispositivo.

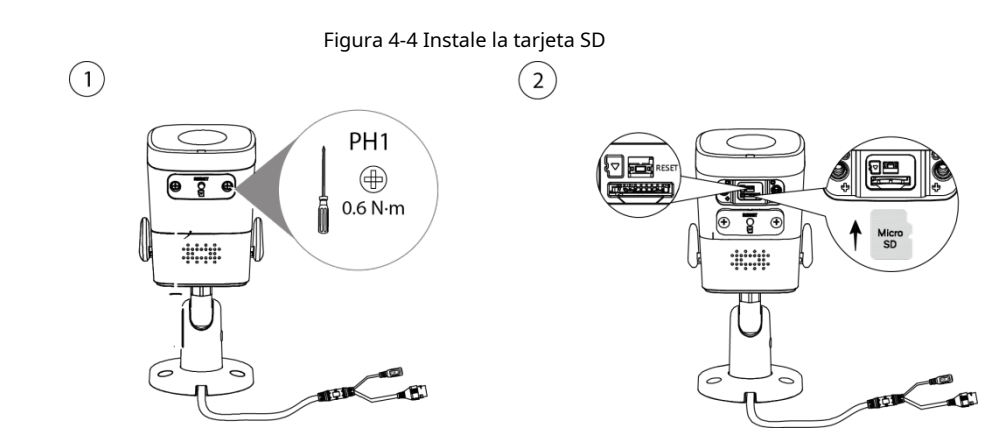

# <span id="page-15-3"></span>**4.3.3 Adjuntar cámara**

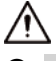

Asegúrese de que la superficie de montaje sea lo suficientemente resistente para soportar al menos tres veces el peso de la cámara y el soporte.

Retire la película protectora después de terminar la instalación.

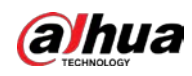

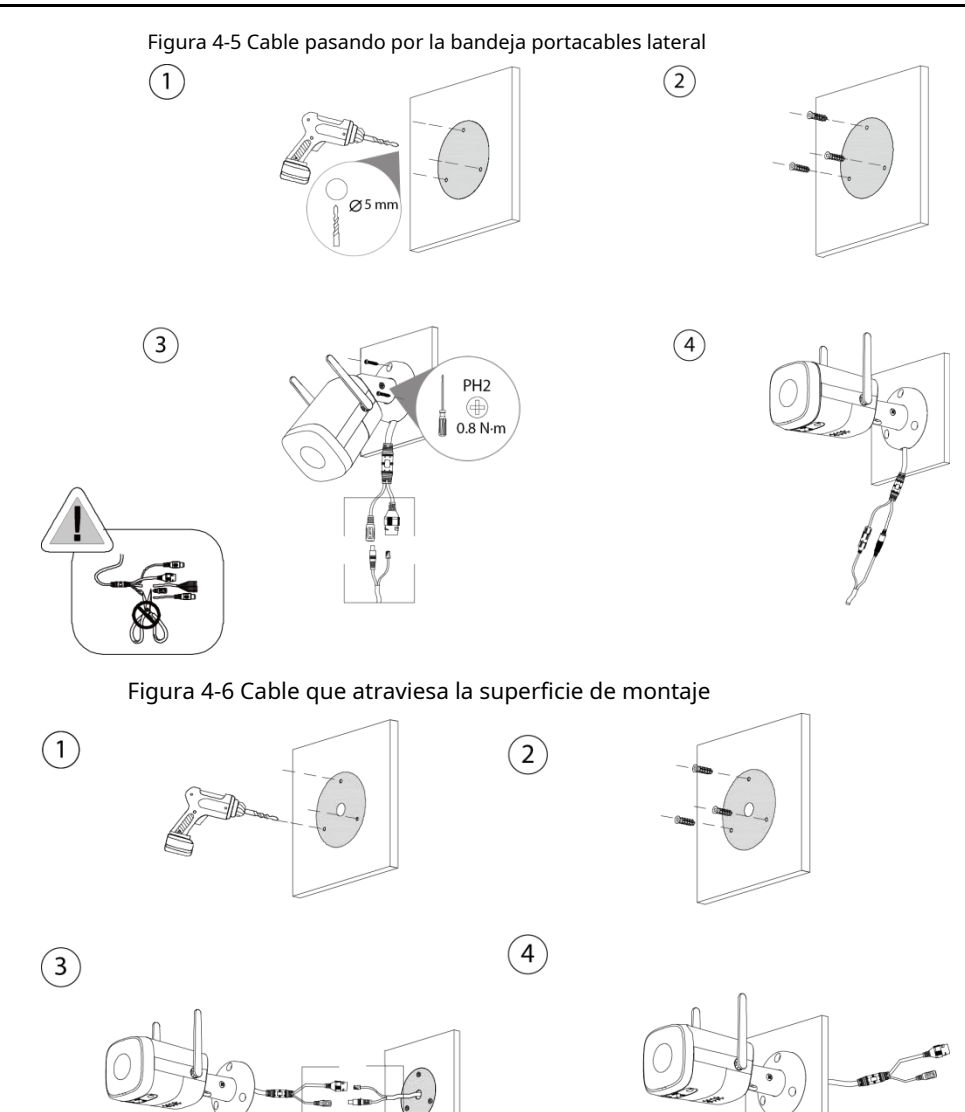

## <span id="page-16-0"></span>**4.3.4 (Opcional) Instalación del conector a prueba de agua**

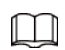

Esta pieza solo se necesita cuando la cámara viene con un conector a prueba de agua y la cámara está usado al aire libre.

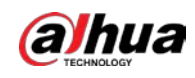

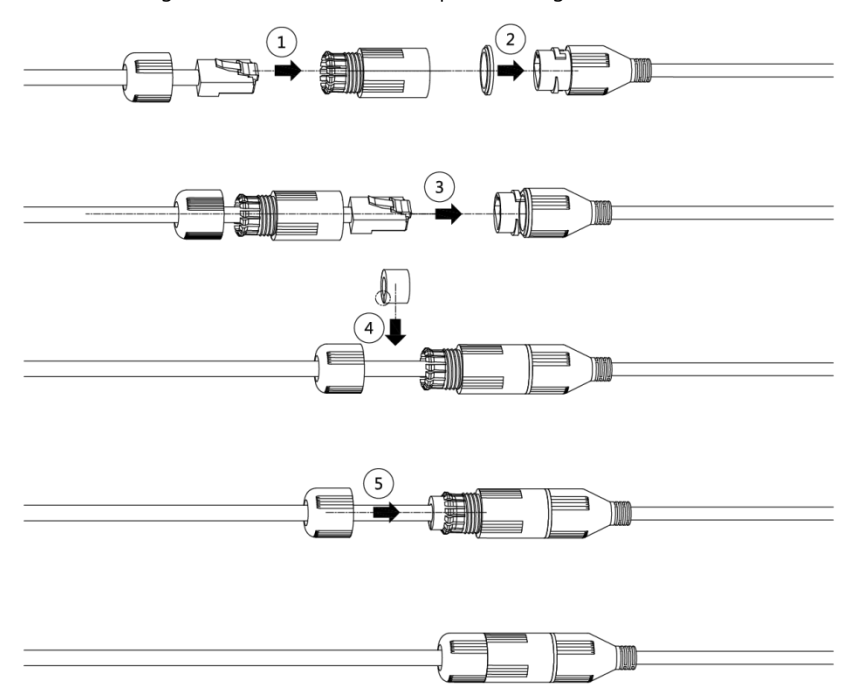

#### Figura 4-7 Instale el conector a prueba de agua

# <span id="page-17-0"></span>**4.3.5 Ajuste del ángulo de la lente**

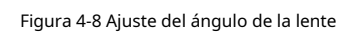

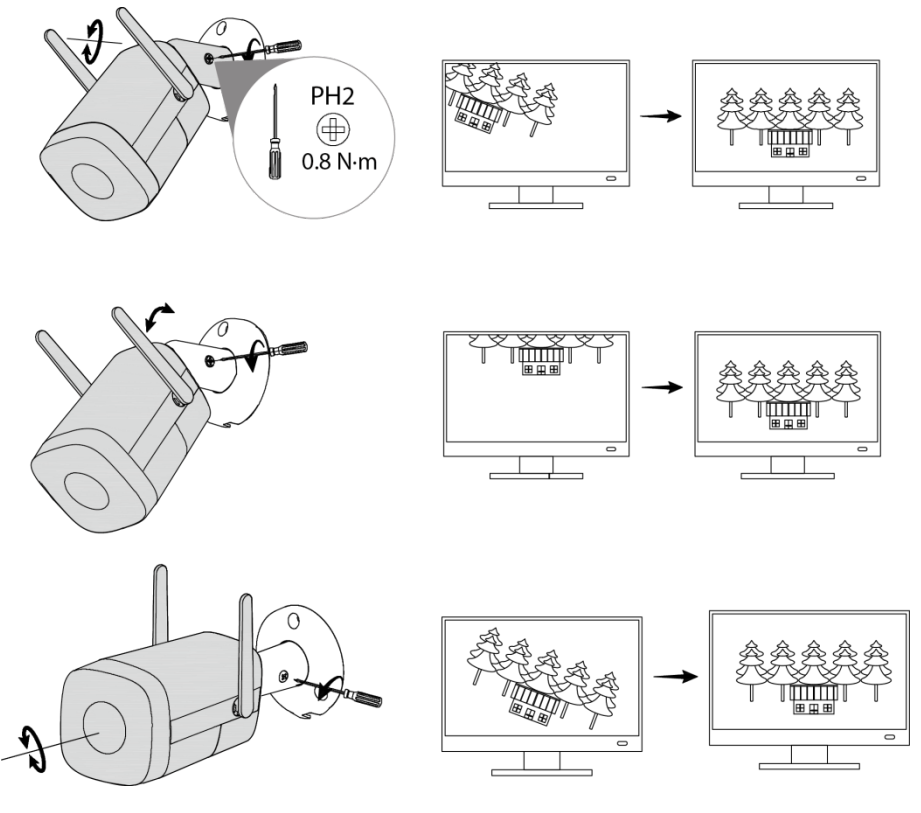

ENABLING A SAFER SOCIETY AND SMARTER LIVING